## **Planificador del proyecto**

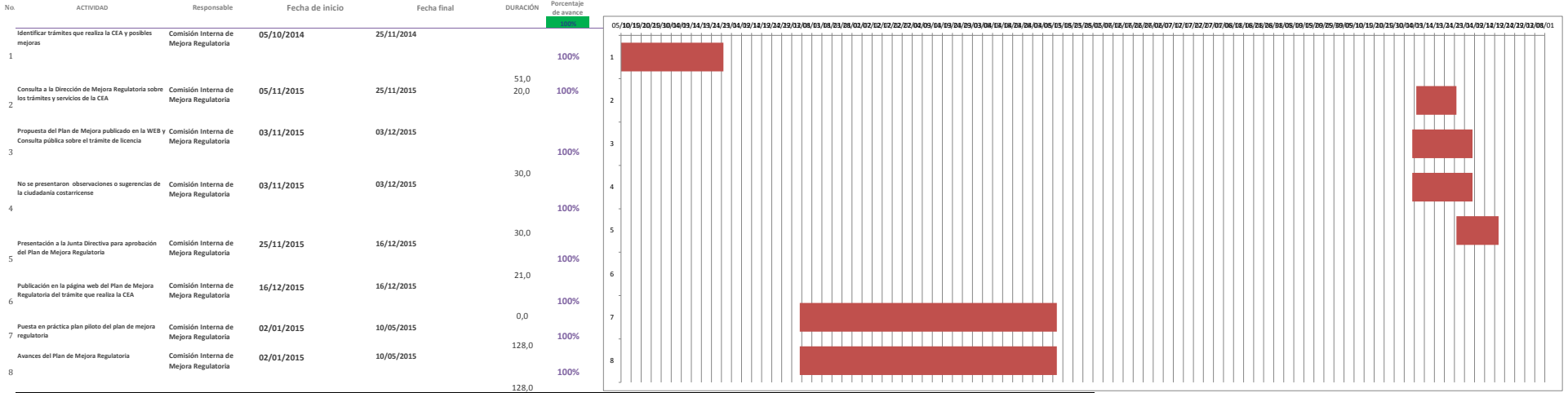

## **NOTA:**

Siempre será necesario hacer un ajuste en el gráfico para que se ajuste la fecha inicial de la primera barra al primer día del proyecto, para ello seguir los siguientes pasos:

- La primera actividad en iniciar es la actividad 1 y para colocar dicha barra justo a la fecha de inicio del eje debemos obtener el valor numérico de su fecha de inicio.

El valor numérico se conoce haciendo clic derecho sobre la celda de la fecha de inicio de la actividad 1, allí elegir la opción Formato de celda y cambiar temporalmente la opción de Categoría a Número. Sin hacer clic en el sección Muestra que el valor numérico para esa fecha (por ejemplo 40544). Es necesario anotar ese número para colocarlo como valor de inicio en el gráfico, y luego cerrar el cuadro de diálogo.

etas del eje horizontal dando clic derecho al eje para sele